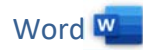

## 1. Öffne *05\_Schwemmkanal.docx*.

- 2. Zoome das Dokument auf 100 %. *(Ansicht > Zoom)*
- 3. Ändere die Schriftart im gesamten Text auf Times New Roman, Schriftgrad 14 pt und ändere die Formatierung von kursiv auf **nicht** kursiv. Word Wichter<br>
)<br>
IS New Roman, Schriftgrad 14 pt und ändere die<br>
t<br>
t<br>
der<br>
Inft.<br>
Chattierung...
- 4. Ändere das Seitenformat auf Hochformat. *Layout > Seite einrichten > Ausrichtung > Hochformat*
- 5. Ändere den oberen Seitenrand auf 3,5 cm. *Layout > Seitenränder > Benutzerdefinierte Seitenränder*
- 6. Formatiere die Überschrift: zentriert, fett, 18 pt, blaue Schriftfarbe, Abstand nach dem Absatz 48 pt.  *Start > Layout > Absatz > Nach<sup>1</sup>*
- 7. Ziehe eine blaue Rahmenlinie unter der Überschrift.  *Start > Absatz > Pfeil neben Rahmen > Rahmen und Schattierung…*
- 8. Formatiere den Text unter der Überschrift: Blocksatz, linker Einzug 2 cm, rechter Einzug 1 cm. *Blocksatz: Start > Absatz > Blocksatz Einzüge: Layout > Absatz > Einzug > Links*
- 9. Ändere den Zeilenabstand auf 1,5 Zeilen. *Start > Absatz > Zeilen- und Absatzabstand*
- 10. Erzeuge neue Absätze: nach den Worten *sicher, vernichtet, vorgenommen* und *möglich.*

*Um Wörter schneller finden zu können, verwende die Suchfunktion bzw. die Tastenkombination STRG+F, Mit der Eingabetaste erzeugst du einen neuen Absatz.* 

- 11. Ersetze *unterrichten* durch *informieren. Start > Bearbeiten > Ersetzen*
- 12. Führe eine Rechtschreibprüfung durch und verbessere vorhandene Tippfehler. *Überprüfen > Rechtschreibung und Grammatik*
- 13. Aktiviere die automatische Silbentrennung. *Layout > Seite einrichten > Silbentrennung > Automatisch*
- 14. Füge das Bild *05\_Kanal1.jpg* unter der Überschrift *Schwarzenberger Schwemmkanal* ein. Ändere die Bildhöhe auf 4 cm. *Positioniere den Cursor vor Der "Schwarz…, Einfügen > Illustrationen > Dieses Gerät Wähle das Bild aus, Format > Größe* Formatiere das Bild mit dem Layout *Quadrat* und verschiebe es nach rechts. Der Text soll die linke Seite des Bildes umfließen. *Wähle das Bild aus, Symbol Layoutoptionen > Quadrat*
- 15. Rahme den Satz *Viele Schautafeln informieren…* mit einer 1 pt starken Rahmenlinie ein. Färbe den Hintergrund mit einer beliebigen hellen Farbe.

 *Start > Absatz > Rahmen > Rahmen und Schattierung* 

www.easy4me.info **Microsoft Office** Microsoft Office *1 Anmerkung: Genauso kann im Register Start das Dialogfeld (kleiner Pfeil ) bei Absatz verwendet werden.*

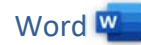

- 16. Füge das Bild *05\_kanal2.jpg* am Ende des Textes ein. Weise dem Bild die Formatvorlage *bild* zu.  *Start > Formatvorlagen > Formatvorlage bild*
- 17. Füge unterhalb des Bildes einen Seitenumbruch ein. *Einfügen > Seitenumbruch*

Speichere die Datei.

18. Öffne die Datei *tabellekanal.docx* und kopiere den Inhalt auf die dritte Seite des Dokuments *05\_Schwemmkanal.docx*. Word William Controller Series Australian China China China China China China China China China China China China China China China China China China China China China China China China China China China China China China

*Text markieren, Strg+C, wechsle zum Dokument 05\_Schwemmkanal, 3. Seite, Strg+V*  Schließe die Datei *tabellekanal.docx*.

19. Füge eine Tabelle (3 Spalten, 7 Zeilen) ein und verschiebe den Text in die Tabelle. *Einfügen > Tabellen > Tabelle* 

Längen und Daten der Schwemmstrecke:

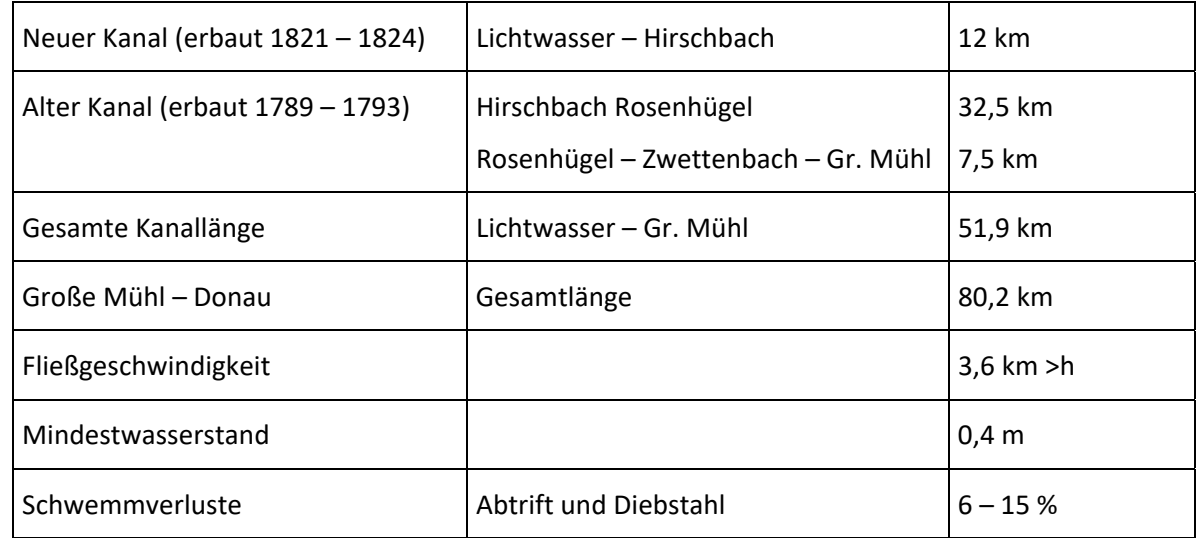

- 20. Formatiere die Überschrift *Längen und Daten der Schwemmstrecke:* zentriert, fett.
- 21. Reduziere die Breite der dritten Spalte auf 3 cm. *Klick in die dritte Spalte > Layout > Zellengröße > Tabellenspaltenbreite*  $\overline{\cdot}$
- 22. Die erste Spalte soll einen hellgrauen Hintergrund (z.B. Weiß, Hintergrund 1, dunkler 15 %) bekommen.

*Erste Spalte auswählen > Tabellenentwurf > Tabellenformatvorlagen > Schattierung* 

23. Wechsle in den Lesemodus bzw. Vollbild-Lesemodus. *(Ansicht > Lesemodus)*  Welches Symbol kannst du in der Mitte links oder rechts, bzw. unten erkennen? Es dient zum Umblättern der Seiten.

Ich kann ……………………………… erkennen.

24. Speichere die Datei.